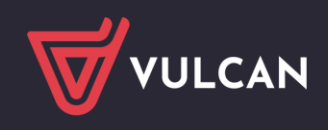

## Jak zainstalować i zarejestrować program Optivum?

**Pliki instalacyjne programów Optivum, na które została zakupiona licencja, pobiera się z strony firmy VULCAN w Strefa klienta / Aktualizacje pod adresem:** 

<https://www.vulcan.edu.pl/strefa-klienta/aktualizacje>

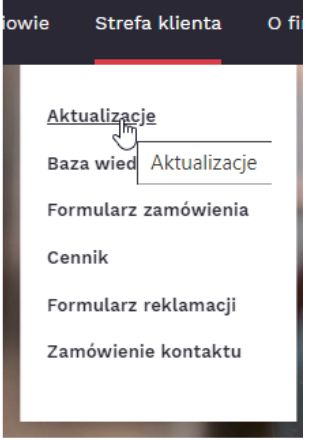

Korzystanie z zainstalowanego na komputerze programu jest możliwe dopiero po jego zarejestrowaniu. Rejestracja odbywa się za pomocą aplikacji rejestrującej, którą można pobrać z tej samej strony, co plik instalacyjny programu Optivum.

Strona główna > Strefa klienta > Aktualizacje > MOL Optivum wersja 16.00.8

## Aktualizacja: MOL Optivum wersja 16.00.8

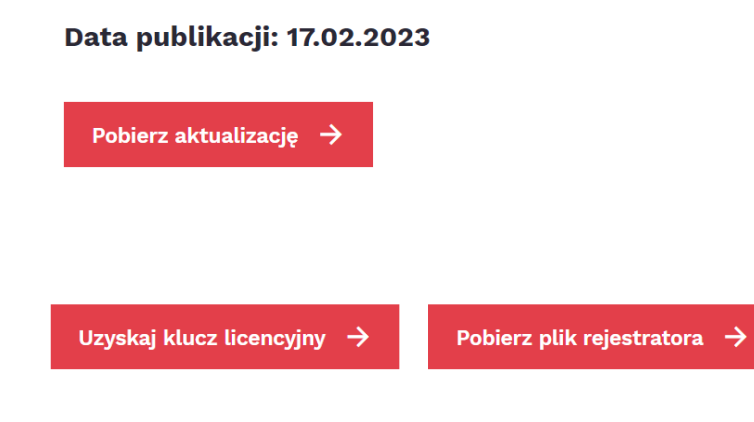

Historia zmian programu "MOL Optivum"

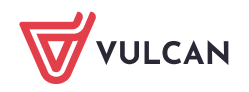

## Jak zainstalować aktualizację i zarejestrować program:

**Pobierz plik programu Optivum oraz plik rejestratora:** 

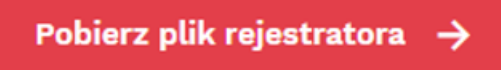

- Zapisz oba pliki na dysku twardym komputera w wybranym lub nowo utworzonym folderze.
- Uruchom plik z aktualizacją programu Optivum.
- Postępuj zgodnie z wyświetlanymi komunikatami, aż do zakończenia procesu instalacji.
- Uruchom rejestrator przez dwukrotne kliknięcie ikony pliku Rejestracja\_www.exe.

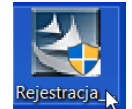

Wyraź zgodę na rozpakowanie programu.

Rejestrowanie licencji

Czy rozpakować program rejestrujący licencje?

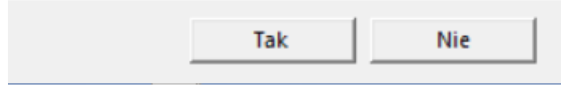

- W oknie Rejestracja programów Optivum odszukaj zainstalowany program na liście programów i dwukrotnie kliknij jego nazwę.
- W oknie komunikatu informującego, że dane licencjobiorcy są niekompletne, kliknij przycisk.

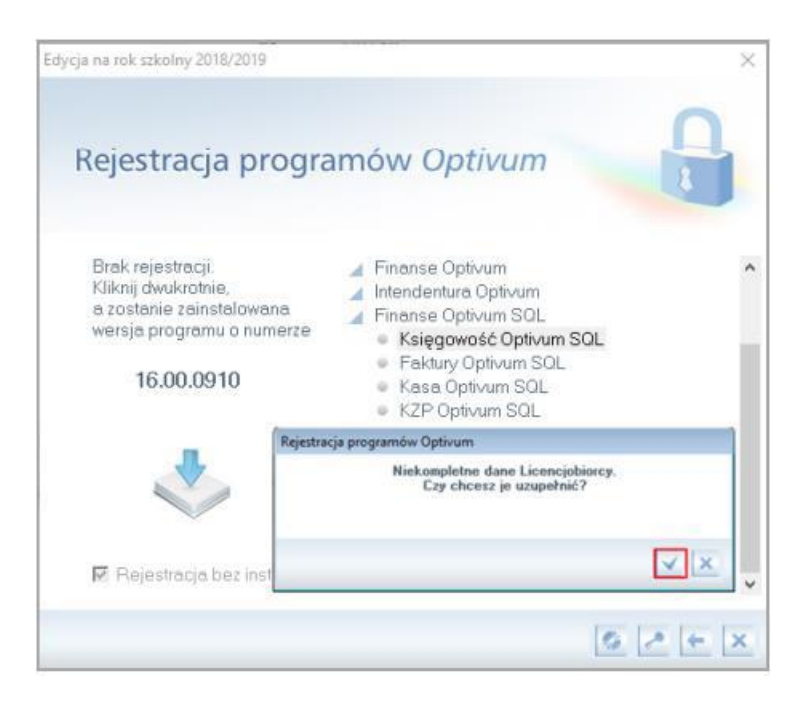

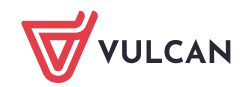

- Wypełnij wyświetlony formularz. Wprowadź takie same dane, jak te znajdujące się na umowie licencyjnej.
- **Pamiętaj, aby nie wpisywać przy nazwie ulic skrótu "ul.", ale wpisać skróty oznaczające aleje, place,** skwery, wybrzeża itp. (jeśli występują) oraz aby w polu Ulica (adres) wpisać numer domu (jeśli istnieje). Wprowadzając dane uważaj, aby nie zrobić "literówek" (jeśli wcześniej przygotowałeś dane w Notatniku, to kopiuj je i wklejaj do pól formularza).

Dane licencjobiorcy wprowadza się raz – kolejne instalacje programów Optivum na tym samym komputerze nie wymagają wprowadzenia danych licencjobiorcy.

Jeżeli komputer, na którym zainstalowany jest program nie ma dostępu do Internetu, należy wpisać klucz rejestrujący program. Klucz rejestrujący (licencyjny) otrzymają Państwo po wypełnieniu formularza dostępnego pod przyciskiem poniżej.

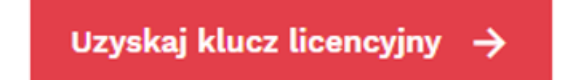

## Zamówienie klucza licencyjnego do programu **Optivum**

Przypominamy, że rejestracji programów można dokonać bez stosowania klucza licencyjnego, podczas gdy komputer, na którym jest zainstalowany program Optivum, jest podłączony do Internetu.

Aby uzyskać klucz licencyjny do programu Optivum, prosimy o przesłanie maila o tytule Klucz licencyjny - zapytanie na adres cok@vulcan.edu.pl.

W mailu prosimy o podanie następujących informacji:

- Imię i Nazwisko
- Stanowisko
- E-mail do kontaktu
- Telefon do kontaktu
- Nr licencji placówki (jeśli jest znany)
- Program, którego klucz dotyczy

Wyślij e-mail  $\rightarrow$ 

Po wypełnieniu formularza otrzymają Państwo mailowo informację zwrotną z kluczem licencyjnym do wybranego programu.

Jeżeli rejestracja programu wymagać będzie zmiany danych licencjobiorcy, wówczas należy skontaktować się z Centrum Obsługi Klienta VULCAN: tel. 71 757 29 29, e-mail: cok@vulcan.edu.pl.

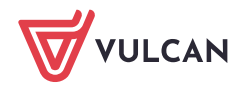